## **How to Enroll in Schedule Builder**

- 01 | Enter https://home.cunyfirst.cuny.edu in your browser's address bar: (Preferred browsers are Firefox or Chrome) Be sure to allow pop-ups in browser
  - Enter your Username and Password and click on Log in.
  - From the CUNYfirst Home Menu, select Student Center.

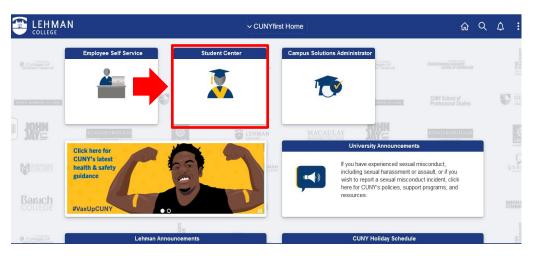

02 | From your Student Center, click on the "Schedule Builder" tile to access the application

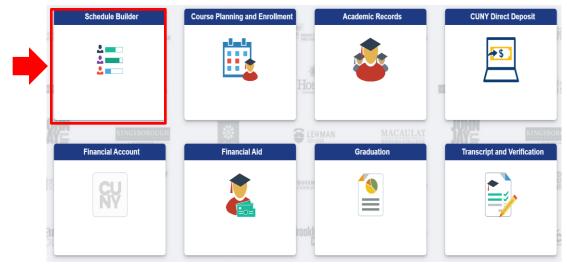

- 03 | Once the application opens, Schedule Builder's Welcome page should appear.
- 04 | Click on the term in which you would like to search for classes directly on the Welcome page.

### **WELCOME**

Schedule Builder enables students to create their optimal class schedule. It allows for the creation of a conflict-free schedule and direct class enrollment.

Select a Term you wish to Enroll for:

### 2022 Summer

### Enrollment Appointment:

Five Week - Second Session Apr 7, 2022 1:00pm to Jul 19, 2022 11:59pm

### Open Enrollment Dates:

Five Week - Second Session Jul 24, 2022

Eleven Week Session Jun 21, 2022

Six Week - First Session Jun 14, 2022

Four Week - First Session Jun 11, 2022

Four Week - Second Session Jul 22, 2022

### 2022 Fall

### Open Enrollment Date:

All Sessions Aug 26, 2022

05 | Next, select your CUNY Campus and choose your preferred instruction mode for your classes. You may begin to search for classes using the "Select Course" field.

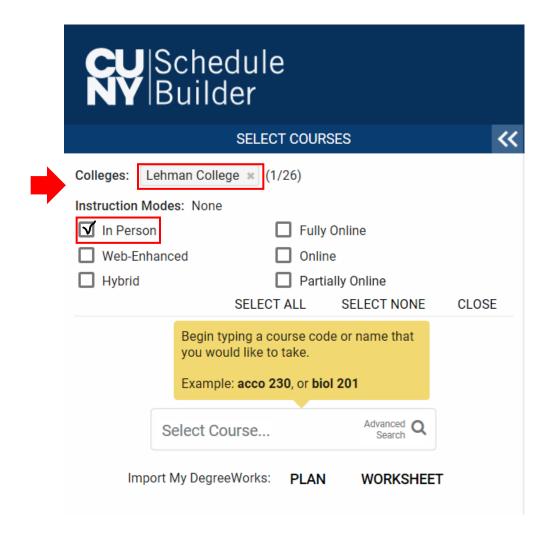

# **Searching for Classes**

01 In the Select Course field, type subject name or class number (i.e. BIO 166) and press enter to find all classes that are currently being offered. You can also use this field to search for specific courses by instructor's name or instruction mode to build your schedule.

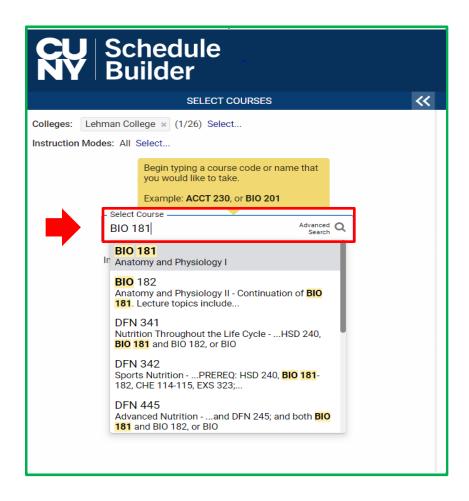

02 Select Advanced Search magnifying glass for more search options. Options are available for you to specify and combine additional requirements to refine your search results.

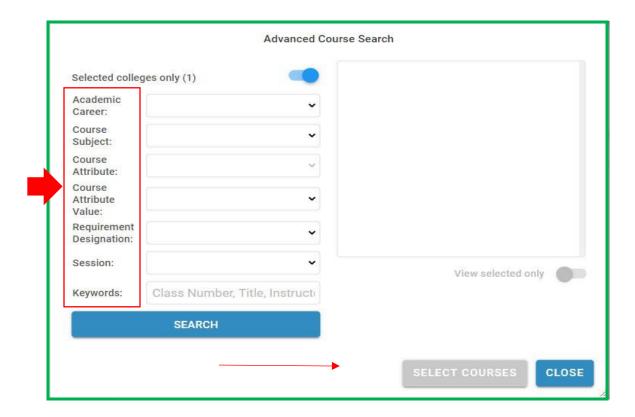

| Schedule Builder will generate schedules for the desired course(s) that have been selected. To add or remove a course from your list, check or uncheck the box, on the left, in front of the course name.

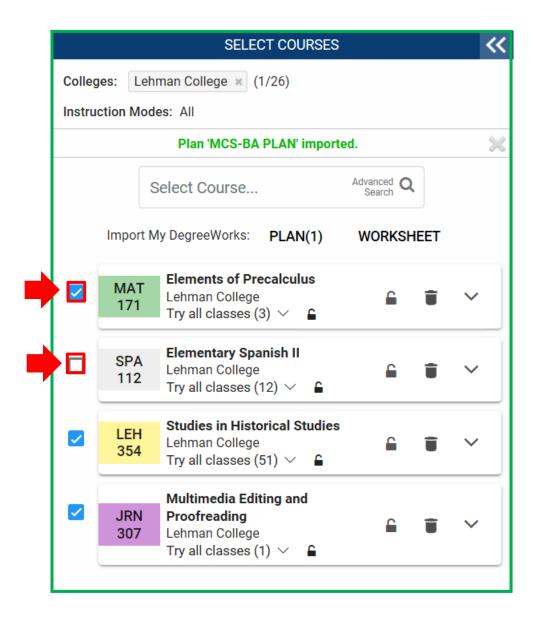

04 | Review the generated results by clicking the right and left arrows on the screen or by using the arrows on your keyboard. If there is a class section you prefer, pin it by clicking on the section. This action will make certain that the pinned class will be included in all generated results.

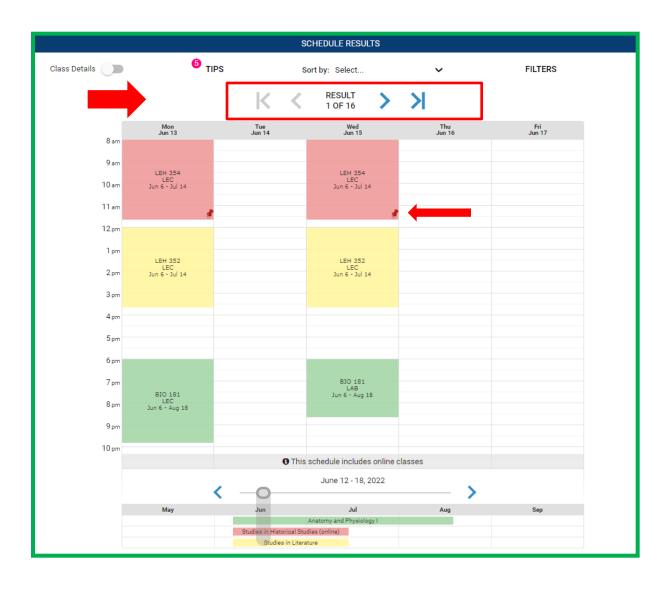

# **How to Register for Classes**

01 | Once you have selected your preferred schedule result, click on Get This Schedule

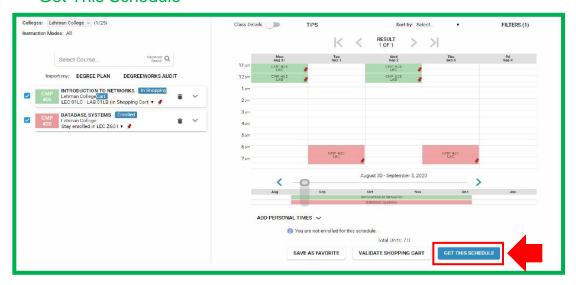

02 | You may add the classes to your Shopping Cart by selecting Add to Cart or you may Enroll for classes directly through Schedule Builder by clicking on Do Actions.

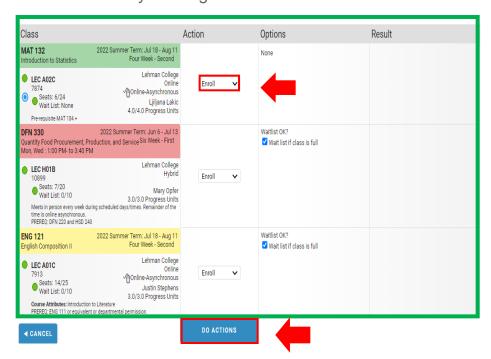

O3 | Upon enrolling, in the results column, if successful, you should see the word Added. If unsuccessful, the word Failed with a message will appear. You will need to resolve the displayed message to enroll in the class or contact your <u>departmental</u> advisor.

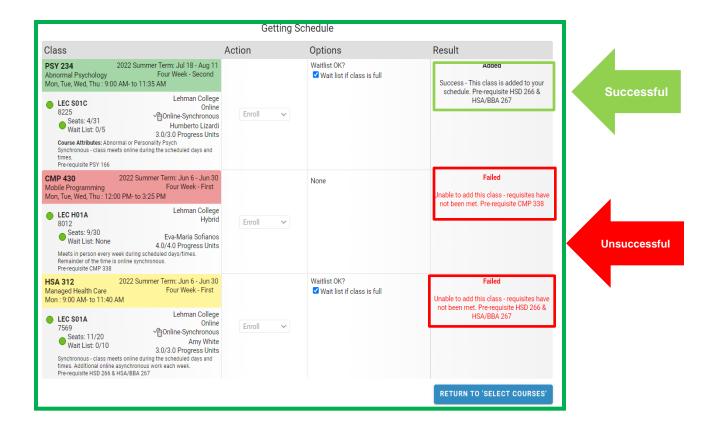

# Adding courses to your shopping cart

01 | If you choose the option to put classes into your shopping cart, you can select Validate Shopping Cart to get information about the class you selected. This action informs you if you meet the prerequisites needed for the class or other information that could allow or prevent you from registering for the class.

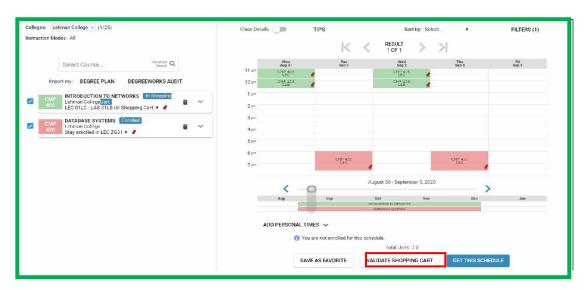

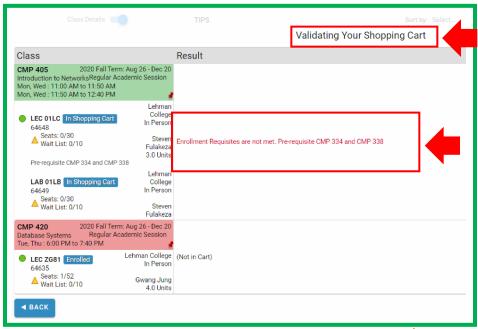

## **How to Drop a Course**

01 | If you would like to make changes to your schedule, then you can drop your class by unchecking the box to the left of each course or Clicking on the trash can icon ■ . This Action will drop the class from your schedule.

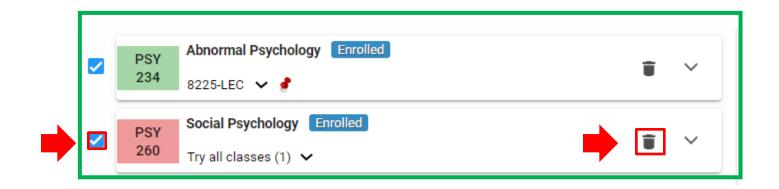

02 | Then click on "Get This Schedule."

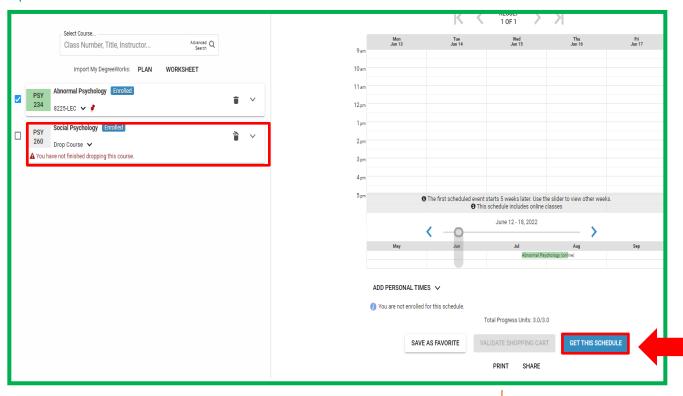

03 | Then click on "Do Actions."

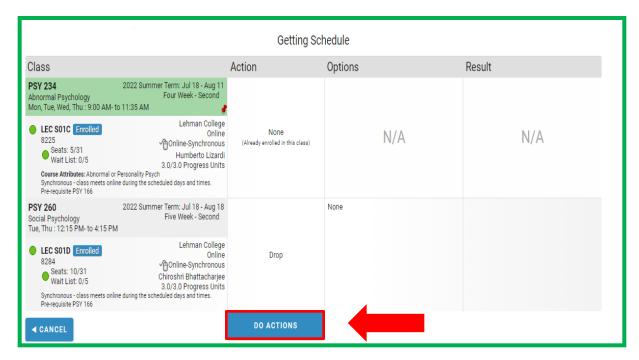

04 If the class was successfully dropped, you would see the word "Dropped" in the result column next to the class.

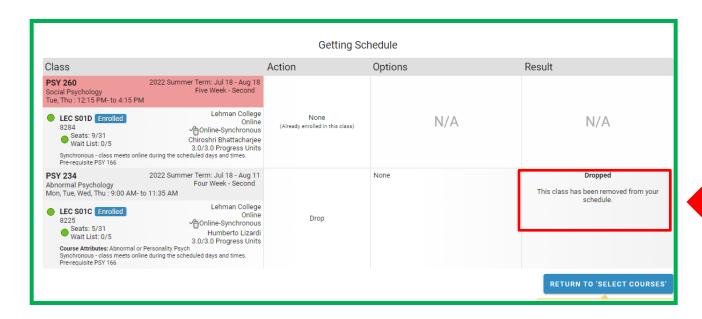

# **How to Swap a Course for Another Course**

01 | To swap a course for another course, first Click on the trash can icon **■** for the course you would like to change.

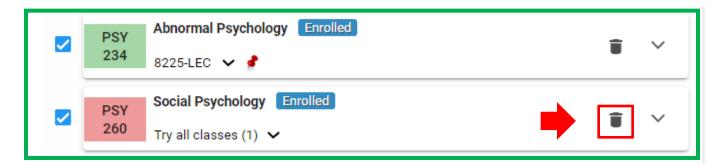

02 | Then, search and select the course you would like to enroll in. Note that the trash can will "appear opened" while you search for the replacement course.

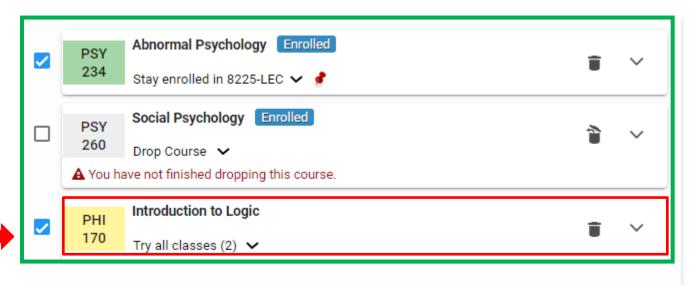

### 03 | Then, click on "Get This Schedule"

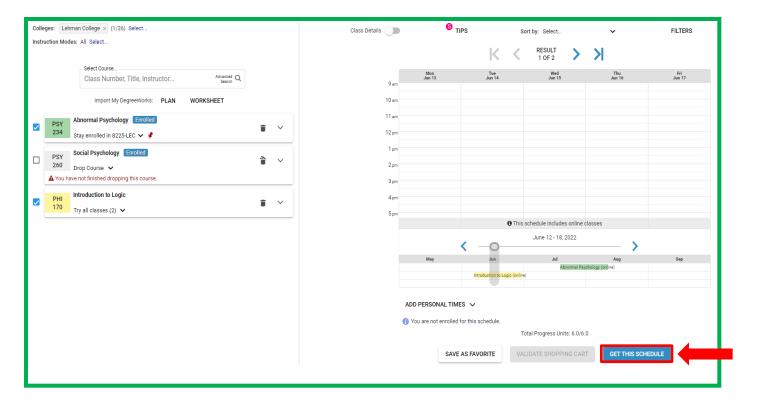

### 04 | Click on "Do Actions"

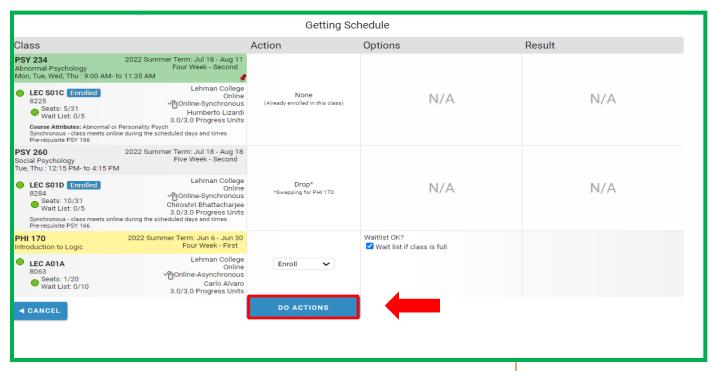

05 | If the classes were successfully swapped, you will see the word "Swapped" on the results of your newly enrolled class, and the word "Drop" on the old class.

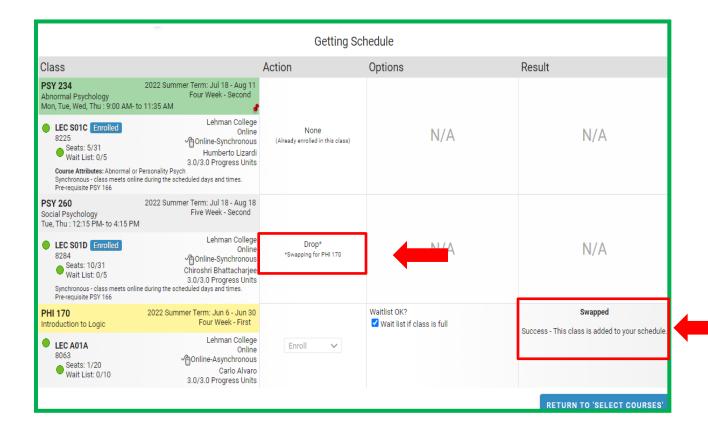